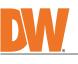

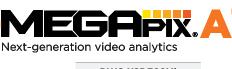

DWC-XSDE08Mi

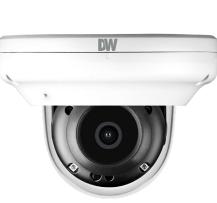

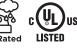

IP6

### Default login information: admin | admin When logging into the camera for the first time, you will be prompted

to set up a new password. You can set the new password using the DW<sup>®</sup> IP Finder<sup>™</sup> software or directly from the camera's browser menu.

| WHAT'S IN THE BOX                    |     |       |                                                              |      |       |  |  |  |
|--------------------------------------|-----|-------|--------------------------------------------------------------|------|-------|--|--|--|
| Star Wrench (T-20)                   |     | 1     | Mounting Bolt and Screws                                     |      | 1 set |  |  |  |
| Test Monitor Cable                   |     | 1     | Moisture<br>Absorber and Installation Guide<br>(Recommended) | Part | 1     |  |  |  |
| Screws and Plastic Anchors<br>- 2pcs |     | 1 set | RJ45<br>Installation Tool                                    |      | 1     |  |  |  |
| Mounting Template                    | ( ) | 1     | Quick Setup and Download<br>Guides                           |      | 1 set |  |  |  |
| Grommet                              |     | 1     |                                                              |      |       |  |  |  |

NOTE: Download all your support materials and tools in one place

- 1. Go to: http://www.digital-watchdog.com/resources 2. Search your product by entering the part number in the 'Search by Product' search bar. Results for applicable part numbers will populate automatically based on the
- part number you enter. 3. Click **'Search'**. All supported materials, including manuals and quick start guide (QSGs) will appear in the results.

Attention: This document is intended to serve as a quick reference for the initial set-up. It is recommended that the user read the entire instruction manual for complete and proper installation and usage.

# SAFETY AND WARNING INFORMATION

- Read through this Installation Guide carefully before installing the product. Keep the Installation Guide for future reference. See the user manual for more information on the proper installation, use and care of the product. These instructions are intended to ensure that users can use the product correctly to avoid danger or property loss. Warnings: Serious injury or death may occur if any of the warnings are neglected. Cautions: Injury or equipment damage may occur if any of the cautions are neglected.
- WARNING In the use of the product, you must be strict compliance with the electrical safety regulations of the nation and region. When the product is mounted on a wall or ceiling, the device shall be firmly fixed. Be sure to use only the standard adapter specified in the specification sheet. Using any other adapter could cause fire, electrical shock, or damage to the product. Make sure the power supply voltage is correct before using the camera. Incorrectly connecting the power supply or replacing the battery may cause an explosion, fire, electric shock, or damage to the product. 1. 2.
- 3 4. Do not connect multiple cameras to a single adapter. Exceeding the capacity may cause excessive heat generation or fire. Securely plug the power cord into the power source. An insecure connection may cause a fire. When installing the camera, fasten it securely and firmly. A falling camera may cause personal injury. Do not install in a location subject to elevated temperature, low temperature, or high humidity. Doing so may cause fire or electric shock. 5. 6.
- 8. 9. 10.
- Cause Tire or electric shock. Do not place conductive objects (e.g. screwdrivers, coins, metal items, etc.) or containers filled with water on top of the camera. Doing so may cause personal injury due to fire, electric shock, or falling objects. Do not install in humid, dusty, or sooty locations. Doing so may cause fire or electric shock. Do not install near any heat sources such as radiators, heat registers, or other products (including amplifiers) that produce heat. Keep out of direct sunlight and heat radiation sources. It may cause a fire. If any uniquel smelle or smoke come from the unit stop using the product at once. Immediately disconnect the 11. 12. 13
- If any unusual smells or smoke come from the unit, stop using the product at once. Immediately disconnect the power source and contact the service center. Continued use in such a condition may cause fire or electric shock. 14. If this product does not operate normally, contact the nearest service center. Never disassemble or change this When cleaning the product, do not spray water directly onto parts of the product. Doing so may cause fire or 15. electric shock CAUTION
- Use proper safety gear when installing and wiring the product. Do not drop objects on the product or apply strong shock to it. Keep away from a location subject to excessive vibration or magnetic interference. 2.
- Do not use this product near water 3. The product shall not be exposed to dripping or splashing and no objects filled with liquids, such as vases, shall be placed on the product. 4 5. Avoid aiming the camera directly towards extremely bright objects such as the sun, as this may damage the The Main plug is used as a disconnect device and shall stay readily operable at any time. Remove the power adapter from the outlet when then there is lightning. Neglecting to do so may cause fire or 6.
- 7. According to the product. Do not block any ventilation openings. Install following the manufacturer's instructions. A polarized or grounding-type plug is recommended for this product. A polarized plug has two blades with one wider than the other. A grounding-type plug has two blades and a third grounding prong. If the provided plug does not fit into your outlet, consult an electrician for replacement. 8. 9.
- Protect the power cord from being walked on or pinched particularly at plugs, convenience receptacles, and the 10. If any laser equipment is used near the product, make sure the surface of the sensor is not exposed to the laser 11.
- beam as that may damage the sensor module. If you want to move the already installed product, be sure to turn off the power and then move or reinstall it. Proper configuration of all passwords and other security settings is the responsibility of the installer and/or 13. end-user.
- If cleaning is necessary, please use a clean cloth to wipe it gently. If the device will not be used for a long time, please cover the lens cap to protect the device from dirt. Do not touch the camera's lens or sensor module with fingers. If cleaning is necessary, please use a clean cloth to wipe it gently. If the device will not be used for a long time, please cover the lens cap to protect the device from dirt. 14. 15.
- 16. 17
- Trom dirt. Use only attachments/accessories specified by the manufacturer. Always use hardware (e.g. screws, anchors, bolts, locking nuts, etc.) compatible with the mounting surface and of sufficient length and construction to ensure a secure mount. Use only with cart, stand, tripod, bracket, or table specified by the manufacturer, or sold with the product. Unplug this product when a cart is used. Use caution when moving the cart/product combination to avoid injury from tip-over. Refer all servicing to qualified service personnel. Servicing is peeded when the product has been damaged in 18. 19. O. Refer all servicing to qualified service personnel. Servicing is needed when the product has been damaged in any way, such as power supply cord or plug is damaged, liquid has been spilled or objects have fallen into the product, the product has been exposed to rain or moisture, does not operate normally, or has been dropped.

# STEP 1 - PREPARING TO MOUNT THE CAMERA

1. For the installation, remove the dome using the wrench included with the camera to loosen the three (3) screws on the base of the dome. Remove the protection film between the dome and the camera module.

**DO NOT TOUCH THE BUBBLE.** CleanView<sup>™</sup> Hydrophobic Dome Coating has been applied to the WARNING dome.

2. Remove the existing moisture packet and insert the new packet in its place. The camera will generate enough heat to dry moisture during operation. In case of a moisture issue, keep the moisture absorber in the camera for up to six (6) months.

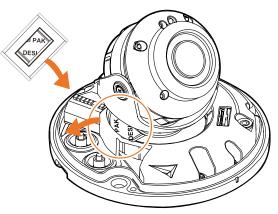

WARNING: The moisture absorber prevents moisture buildup inside the camera, which may cause image performance issues and damage the camera.

3. Using the mounting template sheet or the camera itself, mark and drill the necessary holes in the mounting surface.

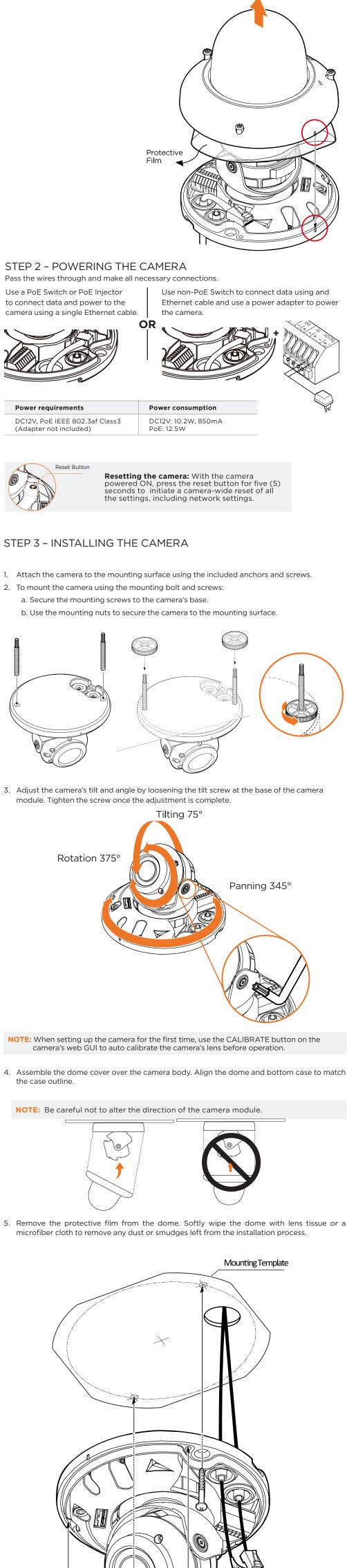

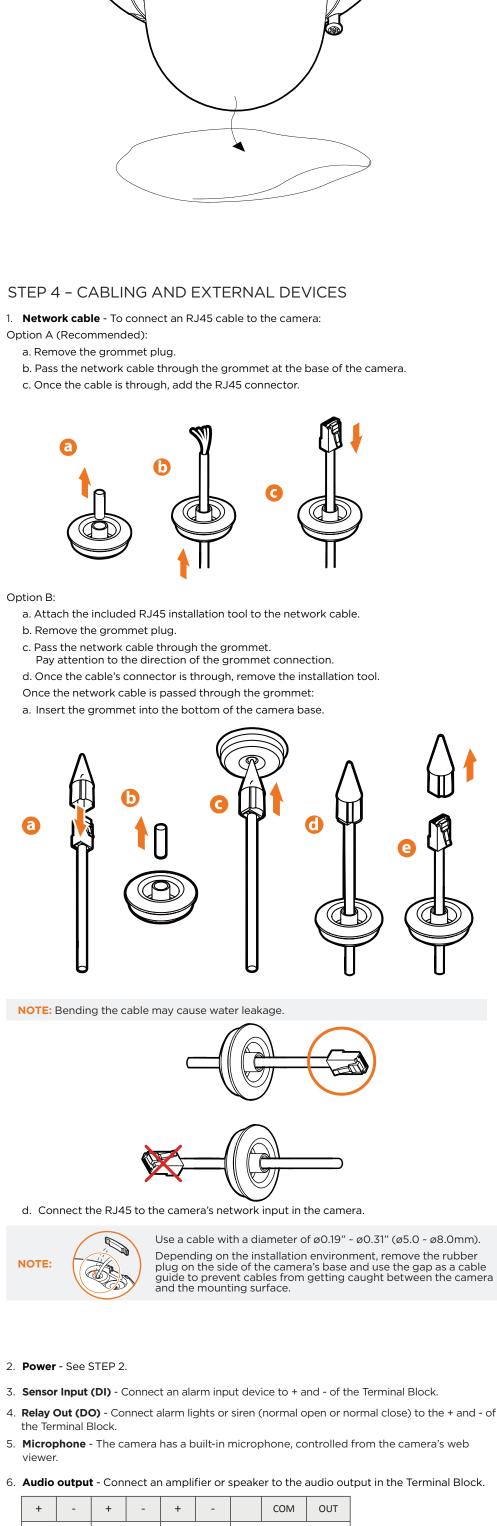

6

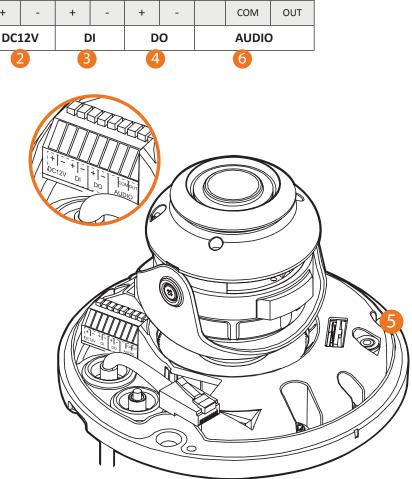

STEP 5 - MANAGING THE SD CARD (OPTIONAL)

- 1. Locate the SD card slot at the base of the camera.
- 2. Insert a class 10 SD card into the SD card slot until it clicks into position.
- 3. Press the card inward to release from the card slot.

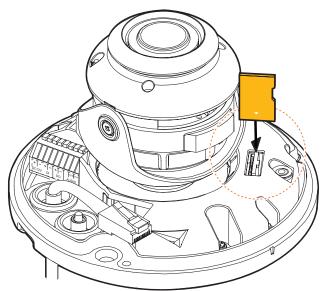

**NOTE:** Maximum SD Card size supported: Up to 1TB micro SD / FAT32. When inserting the SD card into the card slot, the SD card's contacts should be facing upward, as shown in the diagram.

### STEP 6 - DW<sup>®</sup> IP FINDER<sup>™</sup>

Use the DW IP Finder software to scan the network and detect all MEGApix® cameras, set the camera's network settings or access the camera's web client.

| Camera name<br>Select network to scan<br>Filter results<br>Scan network<br>Refresh thumbnail view<br>Bulk codec assignment<br>Bulk date/time assignment<br>Bulk date/time assignment<br>Bulk date/time assignment | <br><ul> <li>Firmware version</li> </ul> |
|----------------------------------------------------------------------------------------------------|------------------------------------------|
| Firmware upgrade                                                                                                    | Camera's name, IP and MAC addresses      |

#### Network Setup

router.

- 1. To install the DW IP Finder, go to: http://www.digital-watchdog.com
- 2. Enter "DW IP Finder" on the search box at the top of the page. Go to the "Software" tab on the DW IP Finder page to download and install the 3.
- installation file. 4. Open the DW IP Finder and click 'Scan Devices'. It will scan the selected network for all supported devices and list the results in the table. During the scan, the DW® logo will
- turn gray. 5. When connecting to the camera for the first time, a password must be set. a. Check the box next to the camera in the IP Finder's search results. You can select

|    | <ul> <li>multiple cameras.</li> <li>b. Click "Bulk Password Assign" on the left.</li> <li>c. Enter admin/admin for the current username<br/>and password. Enter a new username and<br/>password to the right.</li> <li>Passwords must have a minimum of eight (8)<br/>characters and at least four (4) combinations of<br/>uppercase and lowercase letters, numbers and<br/>special characters. Passwords cannot contain<br/>the user ID.</li> <li>d. Click "change" to apply all changes.</li> </ul>              | Buik Password Assignment × Current Account Username Password Password Hnt Confrm Hnt Change Name MAC Address IP Address Note DWC-MF2Wi4T 00:0D:F1:21:66:92 192:168:10.159                                                                                                    |
|----|----------------------------------------------------------------------------------------------------|----------------------------------------------------------------------------------------------------|
| 7. | Select a camera from the list by double-clicking<br>on the camera's name or clicking on the 'Click'<br>button. The pop-up window will show the camera's<br>current network settings. Admin users can adjust<br>the settings as needed. The camera's network<br>settings are set to DHCP by default.<br>To access the camera's web page, click on the<br>'Website' button.<br>To save changes made to the camera's settings,<br>enter the username and password of the camera's<br>admin account and click 'Apply'. | Image: Camera Settings       X         Camera Name       DWC-MF4W/i6C6         MAC Address       00:0D:F1:28:78:C8         Image: DHCP       Image: Static IP         Image: DP Address       192.168.21 .144         Netmask       255.255.0         Gateway       192.168.21 .1         DNS       8 .8 .8         Camera Account       Image: Static IP         Username       admin         Password       Image: Static IP         Website       Apply         Reboot       Cancel |
|    | <ul> <li>Select 'DHCP' for the camera to automatically receive its</li> <li>Select 'Static' to manually enter the camera's IP add</li> <li>information.</li> <li>The camera's IP must be set to static if connecting to Spectrum Contact your network administrator for more information</li> </ul>                                                                                                    | ress, (Sub)Netmask, Gateway and DNS<br>ectrum® IPVMS.                                                                                                    |

To access the camera from an external network, port forwarding must be set in your network's

#### STEP 7 - WEB VIEWER

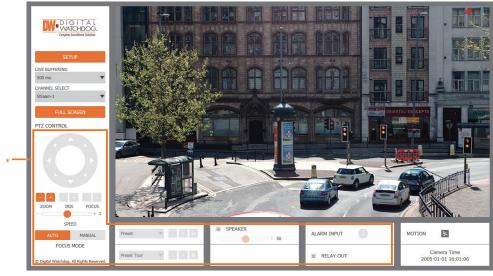

\*The GUI display may differ by camera models.

- Find the camera using the DW IP Finder. 1.
- 2. Double-click on the camera's view in the results table.
- 3. Press the 'View Camera Website'.
- 4. Enter the camera's username and password you setup in the DW IP Finder. If you did not setup a new username and password, a message will direct you to setup a new password for the camera to view the video.

| 🧭 http://192.168.10.159/ - IP Camera - Internet Explorer                                                                                                    |                |       |   | × |  |  |  |
|----------------------------------------------------------------------------------------------------|----------------|-------|---|---|--|--|--|
| Change admin's password                                                                                                    |                |       |   |   |  |  |  |
| Password                                                                                                    |                |       |   |   |  |  |  |
| Retype Password                                                                                                    |                |       |   |   |  |  |  |
| Password Hint                                                                                                    |                |       |   |   |  |  |  |
|                                                                                                    | [ Type the Pas | sword | ] |   |  |  |  |
| Password requirement : minimum 8 characters with at least three combinations of uppercase letters, lowercase letters, numbers and special characters. Acceptable special characters are; ~`!\$^() {}[];.?/ |                |       |   |   |  |  |  |
| CHANGE PASSWORE                                                                                                    | CHANGE LATER   |       |   | ~ |  |  |  |
| <                                                                                                    |                |       |   | > |  |  |  |

5. When accessing the camera for the first time, install the VLC player for web files to view video from the camera.

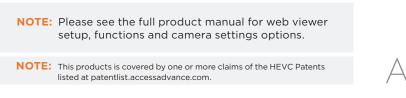

Technical Support Hours: 9:00AM - 8:00PM EST, Monday through Friday

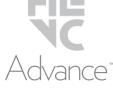

#### Tel: +1 (866) 446-3595 / (813) 888-9555

Copyright © Digital Watchdog. All rights reserved.

Specifications and pricing are subject to change without notice.

Rev: 05/24